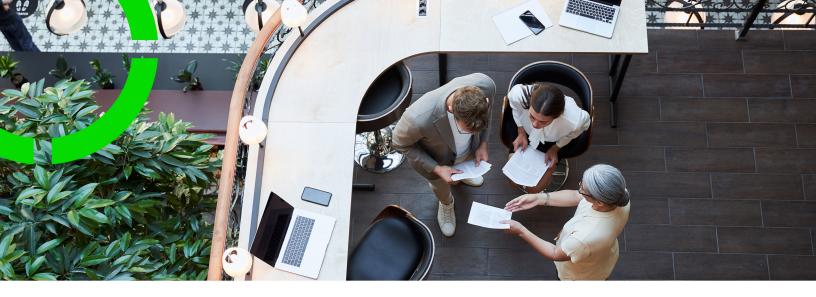

# **Health and Safety**

Planon Software Suite

Version: L105

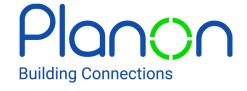

#### © 1997 - 2024 Planon. All rights reserved.

Planon and the Planon logo are registered trademarks of Planon Software Development B.V. or its affiliates. All other product and company names mentioned herein are trademarks or registered trademarks of their respective companies. Planon Software Development B.V., its affiliates and/or licensors own the copyright to all Planon software and its associated data files and user manuals.

Although every effort has been made to ensure this document and the Planon software are accurate, complete and up to date at the time of writing, Planon Software Development B.V. does not accept liability for the consequences of any misinterpretations, errors or omissions.

A customer is authorized to use the Planon software and its associated data files and user manuals within the terms and conditions of the license agreement between customer and the respective legal Planon entity as soon as the respective Planon entity has received due payment for the software license.

Planon Software Development B.V. strictly prohibits the copying of its software, data files, user manuals and training material. However, customers are authorized to make a back-up copy of the original CD-ROMs supplied, which can then be used in the event of data loss or corruption.

No part of this document may be reproduced in any form for any purpose (including photocopying, copying onto microfilm, or storing in any medium by electronic means) without the prior written permission of Planon Software Development B.V. No copies of this document may be published, distributed, or made available to third parties, whether by paper, electronic or other means without Planon Software Development B.V.'s prior written permission.

## About this Document

### **Intended Audience**

This document is intended for Planon Software Suite users.

### **Contacting us**

If you have any comments or questions regarding this document, please send them to: <a href="mailto:support@planonsoftware.com">support@planonsoftware.com</a>.

### **Document Conventions**

#### **Bold**

Names of menus, options, tabs, fields and buttons are displayed in bold type.

Italic text

Application names are displayed in italics.

#### **CAPITALS**

Names of keys are displayed in upper case.

### Special symbols

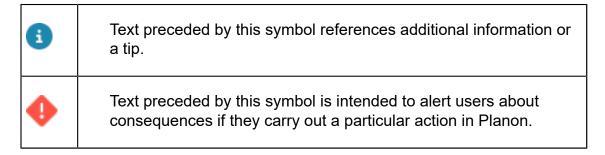

# **Table of Contents**

| About the Health & Safety solution                | 6  |
|---------------------------------------------------|----|
| Concepts                                          | 8  |
| Hazard                                            | 8  |
| Hazardous component                               | 8  |
| Hazard relevancy                                  | 8  |
| Last minute risk assessment                       | 9  |
| Method statement                                  | 9  |
| Risk assessment                                   | 9  |
| Work-related activity type                        | 10 |
| Health & Safety TSIs                              | 11 |
| Hazard catalog                                    | 11 |
| Adding a hazard classification                    | 11 |
| Adding hazard types                               | 11 |
| Adding a risk range                               | 12 |
| Risk matrix and asbestos assessment               | 13 |
| Hazard registry                                   | 17 |
| Adding hazards                                    | 17 |
| Adding a hazard log                               | 17 |
| Modifying a hazard log                            | 18 |
| Hazardous components                              | 18 |
| Health & Safety library                           | 19 |
| Adding work-related activity types                | 19 |
| Configuring hazard relevancy for an activity type | 20 |
| Adding method statements                          | 21 |
| Adding a risk assessment                          | 21 |
| Field descriptions                                | 23 |

| Hazard fields     | 23 |
|-------------------|----|
|                   |    |
| Hazard log fields | 24 |
|                   |    |
| Index             | 26 |

## About the Health & Safety solution

Planon's **Health & Safety** solution is designed for health and safety (EHS) officers, who are responsible for analyzing and registering the risks that employees face in the workplace and for informing them adequately and timely about this. Health & Safety can be configured in such a way that the Planon applications will give health and safety information at the right time, at the right place and to the right people:

- The Hazard catalog TSI is where you define the types of hazards that apply to your organization.
- The Hazard registry TSI contains important master data for your Health & Safety solution. You can use it to register, configure and locate all relevant hazards. Registration is done per property, space, asset or activity type. The registry is the single source of information with respect to the hazards in the workplace and the hazards that will potentially affect maintenance staff. A properly maintained hazard registry supports you in:
- complying with legislation.
- organizing risk management activities.
- providing objective evidence of the risk management process and assurance of the effective management of hazards.
- continuously updating data throughout the life cycle of properties, spaces and/or assets.
- adequately informing the maintenance staff.

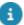

A hazard is considered to be 'closed' if the safety risks associated with the identified hazards have been reduced to a level that is acceptable to the system owner and will not harm the workforce.

- In the Health & Safety TSI you create links between the hazards from the Hazard registry and the work-related activity types during which these hazards may occur.
  - In addition, you can link appropriate risk assessments (+ LMRA questionnaire) and method statements to work-related activity types.
  - End users will see the configured health & safety information in the following applications:
- Planon AppSuite Mobile Field Services tradespeople / engineers are warned in advance against the hazards they may encounter in the workplace and - more specifically - during which type of activities.
- Planon ProCenter Web Client Orders the Show hazards action enables you to quickly check hazards related to an order and/or maintenance activity.

- Via cross module links you can view hazards related to properties, spaces and assets.
- In the Permits TSI, H&S officers can categorize, define and validate permits to work. To support the back office, they can also configure a context-based process for automatically generating permits and linking these permits to the applicable new work orders or PPM orders.

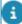

See the **Permits** entry in the Planon WebHelp for more information about this TSI and the configuration of the automated process.

## Concepts

The following topics describe the concepts that are key to understanding the functionality.

#### Hazard

A hazard is a potential source of harm or adverse health effect on a person or persons.

Workplace hazards can come from a wide range of sources. Generally, hazards include any substance, material, process, practice, etc. that has the ability to cause harm or adverse health effect to a person or property. Workplace hazards also include practices or conditions that release uncontrolled energy like objects falling from heights, chemical reactions, released pressure, kinetic energy or electrical energy.

In Planon ProCenter, hazards are registered in the Hazard registry.

## Hazardous component

Hazardous components are substances / items / materials that are potentially harmful if you are exposed to them. You can register harmful components in Supporting data > Hazardous components. See Hazardous components for the procedure.

Hazardous components are used in the Hazard registry, where you can link them to hazard types, properties, spaces and assets.

Example of a hazardous component: the heat shield (hazardous component) in a boiler (asset), which contains asbestos (hazard type).

### Hazard relevancy

8

Per work-related activity, it is possible to hide hazard information that is not relevant to the activity. As a result, this information will not be displayed to field engineers / tradespeople who are performing this activity.

In the **Health & safety** TSI, you can configure this by adding **Hazard relevancy** records for a work-related activity type. If a hazard is defined as being 'Not relevant' for an activity, it is not shown in the **Show hazards** pop-up in ProCenter, nor will it be displayed to end users on the AppSuite app.

If you have not defined any hazard relevancy for the type of activity, all health & safety information linked to the job's location (related property, space, asset) or to the activity type, will be shown to the field engineer / tradesperson.

See Configuring hazard relevancy for an activity type.

Hazard relevancy

### Last minute risk assessment

The Last Minute Risk Assessment or LMRA is a brief generic questionnaire about the risks associated with the work to be performed. It is shown just <u>before</u> work starts and must be carried out there and then.

LMRA questionnaires can be configured in **Questionnaires** and activated in AppSuite **Order settings**.

The LMRA questionnaire is displayed in the Planon AppSuite > Health & safety wizard if an EHS check is required for the job. See the AppSuite user guide for information on filling in an LMRA in the Health & safety wizard.

In the back-office, the answers to the LMRA questionnaire are stored as order details. Therefore, it is recommended to configure the **Last minute risk assessment** selection step at **Order details** and the **Answer lines** at **Order subdetails** in **Work Orders**.

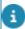

For more information on configuring LMRAs, see Planon AppSuite - Configuration Guide > Configuring a 'Last minute risk assessment'.

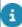

In the **Health & safety** TSI, you can also configure another type of risk assessment: 'dynamic' risk assessments. This type of risk assessment is only shown to engineers / tradespeople at the right time during the work, and only for relevant activities and locations.

Risk assessment

### Method statement

A method statement is a type of health and safety document that people use for high-risk work.

A method statement describes the steps / precautions that workers must take to carry out a particular job safely. Primarily, they are for the benefit of those who will be physically carrying out the work.

In Planon's **Health and Safety** TSI, you can register and link the method statements that apply to work-related activities. Method statement documents are stored as communication logs.

In AppSuite, field engineers will be provided with relevant job-related method statements via the linked work-related activities.

9

### Risk assessment

For people doing high-risk work, a risk assessment is a legal requirement.

Risk assessment

The risk assessment identifies potential hazards in the workplace. It is an analysis and evaluation of the likelihood that these hazards will occur, and who might potentially be harmed. A risk assessment also provides the measures to reduce or mitigate those hazards.

In Planon's **Health and Safety** TSI, you can configure the risk assessments that are relevant for your organization. Risk assessments are either documents (stored as communication logs) and/or questionnaires. They can be specific to a work-related activity (e.g. welding / working at heights) or be specific to a hazard type (e.g. asbestos / chemicals / high voltage).

In AppSuite, relevant risk assessments will be shown to the field engineer before or during work, based on the job's context (property, space, asset, activity type). Field engineers should read the risk assessment documents and/or fill in the questionnaires.

Last minute risk assessment

### Work-related activity type

A work-related activity type is a predefined activity that is very likely to be performed during maintenance work or facility management jobs and that is also likely to be affected by one or more hazards from the **Hazard registry**.

Work-related activities play a crucial role in showing the appropriate health & safety information on an order (in AppSuite: job). You start by defining a 'library' of work-related activity types that frequently occur in preventive / reactive maintenance or in Facilities Management. The next step in the configuration is linking these activity types to:

- · risk assessments
- method statements
- order 'context' (for example Order group, Standard order, Activity definition, SLA)

A comprehensive configuration ensures that the right health & safety information is shown to the right field engineer, at the right moment.

The list of pre-defined activity types can grow quite long. It will contain both *generic* and *specific* activity types.

*Field engineers* only need to be able to select the *generic* (most commonly used) activity types from the list when they create a job for themselves or a colleague on their mobile device. Examples of generic work-related activity types are:

- drilling
- welding
- cabling
- cleaning
- etc.

10 Work-related activity type

In the **Is common** field, you can indicate if a work-related activity type is generic or specific. See Adding work-related activity types for more information.

### Health & Safety TSIs

This section explains the elements that can be configured for Planon's **Health & Safety** solution.

- In the **Hazard catalog** TSI you define the types of hazards that apply to your organization.
- In the Hazard registry TSI you classify and register hazard types and link them to properties, spaces or assets. The Hazard logs in the registry help you track changes in hazards over time.
- In the Health & safety TSI you define the work-related activity types
  for which you want to display relevant health and safety documents,
  such as (last minute) risk assessments, method statements. You also
  define and add the documents themselves here, via communication
  logs.

### Hazard catalog

In the hazard catalog you can define the hazards that you want to manage. Depending on the organization, the types of hazards can vary. For example, a university with laboratories will probably have to deal with different types of hazards than one without these facilities. **Hazard catalog** enables you to manage hazards through hazard classifications and hazard types.

### Adding a hazard classification

Use the following procedure to define a classification structure for hazards.

#### Procedure

- 1. Go to Hazard catalog > Hazard classifications.
- 2. On the action panel, click Add.
- 3. In the data panel, enter a Code and Description to uniquely identify the hazard classification.

Examples of categories in a classification: Chemical hazards, Physical hazards, Biological hazards, Ergonomics hazards.

4. Click Save.

You have now added a hazard classification.

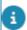

You can create a hierarchical structure for hazard classifications using the Add sub action.

### Adding hazard types

Adding hazard types 11

Use the following procedure to define the various types of hazard that apply to your organization.

#### Procedure

- 1. Go to Hazard catalog > Hazard classifications.
- 2. Select the classification to which you want to add a hazard type.
- 3. Go to Hazard types.
- 4. On the action panel, click Add.
- 5. In the data panel, enter a Code and Description to uniquely identify the hazard type.

Examples of hazard types: *Bacteria and viruses* (under Biological hazards), *Radiation* (under Physical hazards), *Asbestos* (under Chemical hazards), *Vibration* (under Ergonomic hazards).

- 6. In the Assessment method field, choose one of the following methods:
  - Basic
  - Asbestos (HSG264)
  - Risk matrix

If you choose **Risk matrix** as assessment method, you must also select the **Risk matrix** to be applied.

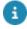

For more information on risk matrix, see Adding a risk matrix.

7. If applicable, in the Risk assessment field, link a hazard-specific risk assessment.

This risk assessment may include a LMRA questionnaire.

- 8. Optional: On the action panel, click Link hazardous components. In the pop-up, link potentially harmful materials to the hazard type.
- 9. Click Save.

### Adding a risk range

You can define various risk ranges per hazard type. Risk ranges are used to convert risk score to risk level.

#### Procedure

- 1. Go to Hazard catalog > Risk range.
- 2. On the action panel, click Add.
- 3. In the data panel, enter a Max value, a Min value and select a Risk level for the risk range.

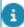

You can configure **Risk levels** for the pick list. For more information, see Configuring risk levels.

12 Adding a risk range

4. Click Save.

You have added a risk range.

#### Risk matrix and asbestos assessment

This section explains how to set up a risk matrix or an asbestos assessment.

#### Configuring a risk matrix

The risk matrix is used to assess the potential damage of a hazard, based on the likelihood and severity factors. The likelihood and severity scores are multiplied to obtain a score value. This score is looked up in the risk ranges to determine the risk level. An example of a hazard risk matrix is given below:

| Risk score | Risk level category |                       |               |              |            |                    |
|------------|---------------------|-----------------------|---------------|--------------|------------|--------------------|
| 1 to 4     | Low                 | Likelihood            |               |              |            |                    |
| 5 to 10    | Moderate            |                       |               |              |            |                    |
| 11 to 18   | High                | Rare (1) Unlikely (2) |               | Possible (3) | Likely (4) | Almost certain (5) |
| 19 to 25   | Critical            | Kare (1)              | Offlikely (2) | Possible (5) | Likely (4) | Amost certain (5)  |
|            | Catstrophic (5)     | Moderate              | Moderate      | High         | Critical   | Critical           |
| ₹          | Major (4)           | Low                   | Moderate      | High         | High       | Critical           |
| Severity   | Moderate (3)        | Low                   | Moderate      | Moderate     | High       | High               |
| Se         | Minor (2)           | Low                   | Low           | Moderate     | Moderate   | Moderate           |
|            | Insignificant (1)   | Low                   | Low           | Low          | Low        | Moderate           |

Example, if Likelihood = Possible (3) and Severity = Major (4), the risk level is determined by severity \* likelihood, which is 3\*4 = 12. The score 12 falls in 'High' risk range.

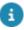

The risk ranges are defined per hazard type. For more information, see Adding a risk range.

#### Adding a risk matrix

#### Procedure

- 1. Go to Hazard risk matrix > Risk matrix.
- 2. On the action panel, click Add.
- 3. In the data panel, enter a Code and Description to uniquely identify the risk matrix.
- 4. Click Save.

You have created a new risk matrix.

#### Adding a severity and likelihood

Use the following procedure to define a severity and likelihood for the selected risk matrix.

13

Risk matrix and asbestos assessment

#### Procedure

- 1. Go to Hazard risk matrix > Details > Severity / Likelihood.
- 2. On the action panel, click Add.
- 3. In the data panel, enter a Code, Description and a relevant Score to define the severity / likelihood factors.
- 4. Click Save.

You have added a new severity / likelihood.

#### Configuring risk levels

You can define the risk levels that are relevant to your organization in the pick lists. Examples of risk levels are: low, medium, high.

#### Procedure

- 1. Go to Pick lists.
- 2. Select the Hazard risk level pick list from the list.
- Go to Supporting data > Picklists.
- 4. Select the RISKLEVEL picklist.
- Go to Pick list items.
- 6. On the action panel, click Add.
- 7. In the data panel, enter a Code and Name to uniquely identify the risk level.

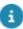

In Planon AppSuite, the lists of risk levels is sorted by code, so it is recommended to use alphanumerical codes that reflect the order of importance. Your configuration determines the position of a risk level in the list on the app.

8. Click Save.

You have added a new risk level.

#### Configuring an asbestos assessment

Materials containing asbestos were widely used within the construction industry for new and refurbished buildings until 1999. In that year they were banned, due to health and safety regulations. Asbestos does not impose a risk when left undisturbed. However, if it is disturbed and inhaled it can cause serious lung diseases.

For asbestos assessments, the UK government provides the HSG264 form, with a set of factors, based on materials and priorities. The condition of the material containing asbestos is assessed via a score on these factors. The asbestos factors can be registered in the Hazard registry TSI on the Hazard logs selection step.

Asbestos assessments are used in cases where the assessment method of the **Hazard type** is set to **Asbestos (HSG264)**. The risk score is read-only and calculated based on the values in 13 fields.

The following calculation factors are available:

#### **Material assessment**

Four factors determine how dangerous the material is. The **Material assessment** score is the sum of the scores of these four factors with a maximum score of 12.

- **Product type** the asbestos material type used. Examples: Asbestos reinforced composites, Asbestos insulating board, Thermal insulation.
- Extent of damage/deterioration describes the degree of damage or aging of the asbestos containing material. Examples: Good condition, Low damage, Medium damage.
- Surface type/treatment describes how the material is applied.
   Examples: Composite materials containing asbestos, Unsealed asbestos insulating board.
- Asbestos type the chemical structure of the asbestos. Examples: White (Chrysotile), Brown (Amphibole asbestos excluding crocidolite), Blue (Crocidolite).

#### **Priority assessment**

Nine factors in four categories determine the risks to daily operations. The score of **Priority assessment** is the sum of the four average scores, with a maximum score of 12. The four categories are:

- Normal occupant activity score,
- Likelihood of disturbance score.
- · Human exposure potential,
- Maintenance activity score.

The scores are calculated as follows:

**Normal occupant activity score -** total score of the **Activity** factor, with a maximum score of 3:

 Activity - describes the normal occupant activity (how often a space is used). Examples: Rare, Low, Periodic.

**Likelihood of disturbance score -** the average score of the following factors with a maximum score of 3:

- **Location** the location where the asbestos is identified. Examples: Outdoor, Warehouse, confined area.
- Accessibility how easy is it to disturb the asbestos. Examples: Routinely disturbed, Easily disturbed, Usually inaccessible.
- Extent of range what is the amount or surface. Examples: Less than 10 sq metres, 10 to 50 sq metres area, More than 50 sq metres.

**Human exposure potential** - the average score of the following factors with a maximum score of 3:

• **Number of occupants** - the number of people usually accessing the location. Examples: 1 to 3, More than 10.

Risk matrix and asbestos assessment 15

- **Frequency of use of area** how often is the location used. Examples: Daily, Weekly, Infrequent.
- Average time area is in use the average time of occupancy of the location. Examples: Less than 1 hour, 3 to less than 6 hours, More than 6 hours.

**Maintenance activity score** - the average score of the following factors with a maximum score of 3:

- Maintenance type what is the disturbance when maintenances activities are performed. Examples: Minor disturbance, Medium disturbance, High level disturbance.
- Maintenance frequency how often will a maintenance activity performed. Examples: Unlikely, Less than once a year, Less than once a month.

The **Total score** of the asbestos assessment is the *sum* of the following scores with a maximum score of 24:

- Material assessment score
- · Priority assessment score
- The following applies to all average scores: if an average score contains decimals, these will be *rounded*, according to the rounding method that is selected in the **Hazard logs** business object settings in **Field definer**. The default rounding method is **Round up**, but you can also select **Round down** or **Round to nearest**.
- For information on various rounding methods in calculations of the Priority score, see Field definer > Setting for the Hazard Logs Asbestos assessments business object.

#### Adding asbestos scores

Use the following procedure to add elements of the HSG264 calculation method for asbestos scores.

#### Procedure

1. Go to Asbestos scores.

Select a selection step representing an asbestos factor for which you want to add scores.

- 2. On the action panel, click Add.
- 3. In the data panel, enter a Code and Description to uniquely identify the score and provide a Score value.
- 4. Click Save.

You have now added a score to an asbestos factor.

#### Configuring hazard presence

You can configure a list that describes the presence of hazardous materials.

*Presumed*, *Strongly presumed*, and *Known* are examples of defining the presence of a hazard.

#### Procedure

- 1. Go to Pick lists.
- 2. Select the Hazard presence pick list.
- 3. Go to Pick list items.
- 4. On the action panel, click Add.
- 5. In the data panel, enter a Code and Name for the presence definition.
- 6. Click Save.

You have added a new presence definition.

### Hazard registry

In **Hazard registry** you can register all the hazards that are associated with a property, space or asset. This registry can be consulted by engineers working on site before starting their work. For example, if a field engineer has to work on an airco unit for which hazards are registered, the field engineer can properly assess any risks in advance.

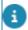

Hazardous situations may change over time. Any changes can be tracked in **Hazard logs**.

### **Adding hazards**

#### Procedure

- 1. Go to Hazard registry > Hazards.
- 2. On the action panel, click Add.
- 3. Complete the fields on the data panel.

For information on these fields, see Hazard fields.

4. Click Save.

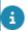

If you want to find / edit existing hazards in the list, start by navigating to the **Filters** selection step, and filter out hazards by their context, such as the **Hazard types**, **Hazardous components**, **Hazard classifications**, **Floors**, **Assets**, **Spaces** or **Work-related activity types** they are related to.

### Adding a hazard log

You can add a hazard log based on an assessment method. There are four types of assessments available:

- Asbestos assessment based on HSG264 (asbestos assessment)
- Risk assessment based on a risk matrix (risk assessment)
- Calculating the risk level based on a score (basic hazard log)
- Selecting a risk level manually (basic hazard log)

#### Procedure

Adding a hazard log 17

- 1. Go to Hazard registry > Hazard logs.
- 2. On the action panel, click to add any one of the assessments given below:
- Add asbestos assessment
- Add risk assessment
- Add basic hazard log
- 3. Complete the fields on the data panel.

For information on these fields, see Hazard log fields.

4. Click Save.

### Modifying a hazard log

You can add a modification based on the previous hazard log. This starts a new assessment with all field values from the previous hazard log.

#### Procedure

- 1. Go to Hazard registry > Hazard log.
- 2. On the action panel, click Add modification.

#### A pop-up is displayed.

- 3. In the Modification start date-time field, enter the start date-time for the new assessment.
- 4. Click OK.

The basic hazard log pop-up is displayed.

- 5. You can modify the fields as required. For more information on the fields, see Hazard log fields.
- 6. Click OK.

A new assessment is created and the previous assessment is ended.

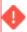

You can only add a modification to the latest hazard log (active or closed).

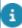

You can only add a modification if the assessment method of the hazard type matches the hazard log.

### Hazardous components

Use the following procedure to add a hazardous component.

#### Procedure

- 1. Go to Supporting data > Hazardous components.
- 2. On the action panel, click Add.

18 Hazardous components

- On the data panel, enter a Code and Description to uniquely identify the hazardous component.
- 4. Click Save.

### Health & Safety library

In the **Health & Safety** TSI you create a *library* for health & safety information. The main functionality of the TSI is to define work-related health & safety information such as **Risk assessments**, **Method statements** and hazard relevancy, based on work-related activity types.

For each work-related activity, you can configure whether or not it will (potentially) be affected by a hazard form the **Hazard registry**. This is done by defining hazard relevancy to the work to be carried out. If a hazard is not relevant, because it does not affect the related activity, no alerts will go out. If the activity is potentially affected, the engineer / tradesperson will be informed. If you have not defined any hazard relevancy for the type of activity, all hazards linked to a work order's location will be shown to the field engineer / tradesperson.

For more information see: Risk assessment, Method statement and Hazard relevancy.

### Adding work-related activity types

In the **Health & Safety** TSI, you configure the work-related activity types that are likely to be performed during maintenance work or facility management jobs and that are also likely to be affected by one or more hazards from the **Hazard registry**. The configuration also includes making the relevant links to risk assessments, method statements and the order context in which they will apply. Based on these links, the system will determine which activities are expected for a job. Based on the expected activities, engineers are informed on relevant hazards, method statements and risk assessments.

#### Procedure

- 1. Go to the Health & Safety TSI.
- 2. On the Health & Safety level, select the Activity types step.
- 3. On the action panel, click Add.
- 4. On the data panel, enter a Code and Description to uniquely identify the work-related activity type.

#### Examples of work-related activity types: Drilling, Cleaning, Cabling.

- 5. In the Is common field, select Yes if you want to make it generically possible for users (field engineers) to add this work-related activity type to a job. Select No if you want to prevent this, because the activity type is too specific for general use.
- 6. Optional: in the Method statement and Risk assessment fields, select a relevant method statement / risk assessment.

This method statement / risk assessment will be displayed to field engineers.

7. Click Save.

Proceed by making links to an appropriate *order context* (order metadata), such as Order group, Standard order, different 'flavors' of Activity definition, SLA service, Service agreement service. This will ensure the display of the right information with the right job.

- These links can also be configured in the opposite direction: on the action panels of Order groups, Standard orders, Activity definitions (different 'flavors') etc, you can configure links to the **Work-related activity types**.
- For more information on adding Links to action panels, see *Layout panel* in the *Layouts* user documentation.
  - 8. On the action panel, select the link(s) that best fit(s) your organization's work flows.

Do not overcomplicate your configuration with too many different links.

- On the Details level, each type of link is represented by its own separate selection step. It is recommended to only configure the selection steps that are relevant to your work flows.
- If you want to prevent that irrelevant hazards are displayed for an
  activity, link Hazard relevancy records to the activity at Details > Hazard
  relevancy See Configuring hazard relevancy for an activity type.

### Configuring hazard relevancy for an activity type

In the **Health & safety** TSI, you can prevent hazard notifications that are irrelevant for an activity from being displayed to end users. You do this by configuring **Hazard relevancy** records. If a hazard is defined as being 'Not relevant' it is not shown in the **Show hazards** pop-up in ProCenter and it will not be displayed in the AppSuite.

Example: if asbestos has been identified in a wall and the correct data is registered in Planon, this data can be used to alert engineers / tradespeople who are going to drill into the wall. However, a person who is cleaning the room does not need to receive this particular hazard notification. In that case, you can exclude hazard notifications on asbestos from basic cleaning activities.

- 1. At Health & safety > Activity types, select the work-related activity type from which you want to exclude hazard notifications.
- 2. Go to Details > Hazard relevancy.
- 3. On the action panel, click Add.
- 4. On the data panel, enter data, such as Code, Description, Hazard type, Hazard relevancy and the Work-related activity type.

With the above example in mind, the following data could be entered: the Hazard type = Asbestos, the Hazard relevancy = Not relevant and the Work-related activity type = Basic cleaning.

5 Click Save

Hazard notifications on the selected hazard type (asbestos) are not displayed to end users who perform the selected work-related activity type (basic cleaning activities).

### Adding method statements

In the **Health & Safety** TSI, you configure the method statements that are likely to apply during maintenance work or facility management jobs.

#### Procedure

- 1. Go to the Health & Safety TSI.
- 2. On the Health & Safety level, select the Method statements step.
- 3. On the action panel, click Add.
- On the data panel, enter a Code and Description to uniquely identify the method statement.
- 5. Click Save.
- 6. Go to the Details > Communication logs selection level to link /upload the actual document(s).
- 7. On the action panel, click the Add communication log action.
- 8. On the data panel, enter a Code and Description to uniquely identify the communication log.
- 9. Complete the other fields on the data panel.
- Depending on you organization's policy, upload the actual method statement document in the Document reference field or the Document (secure) field.
- 11. Click Save.

The method statement can now be linked to a work-related activity.

### Adding a risk assessment

In the **Health & Safety** TSI, you configure the risk assessments that are likely to apply during maintenance work or facility management jobs.

#### Procedure

- 1. Go to the Health & Safety TSI.
- 2. On the Health & Safety level, select the Risk assessments step.
- 3. On the action panel, click Add.
- 4. On the data panel, enter a Code and Description to uniquely identify the risk assessment.
- 5. If applicable, link an LMRA questionnaire to the risk assessment in the Questionnaire field.

In Planon AppSuite, this LMRA questionnaire will be displayed for each selected work-related activity involved in the job that is also linked to this risk

Adding a risk assessment 21

assessment. In such cases, field engineers must fill in the risk assessment questionnaire before they can start / continue their work.

- 6. Click Save.
- 7. Go to the Details > Communication logs selection level.
- 8. On the action panel, click the Add communication log action.
- 9. On the data panel, enter a Code and Description to uniquely identify the communication log.
- 10. Complete the other fields on the data panel.
- 11. Depending on you organization's policy, upload the actual risk assessment document in the Document reference field or the Document (secure) field.
- 12. Click Save.

The risk assessment can now be linked to a work-related activity.

Adding a risk assessment

# Field descriptions

## Hazard fields

| Field                    | Description                                                                                                    |
|--------------------------|----------------------------------------------------------------------------------------------------|
| Assessment required?     | Indicate if an assessment is required for a newly registered hazard or not. The default value is <b>Yes</b> . Health & safety officers can decide what actions to take for new hazards that must be assessed, for example determine a risk level or do a full assessment for dangerous components like asbestos. |
| Asset                    | If the hazard applies to an asset, select the asset from the list.                                                                                                    |
| Description              | Enter a relevant description of the hazard.                                                                                                    |
| End date-time            | The end date-time is populated automatically after the hazard ceased to exist.                                                                                                    |
| External ID              | Enter the hazardous element identification number received from an external survey company.                                                                                                    |
| Follow-up action details | This read-only field displays the follow-up actions (if any) that are linked to the hazard.                                                                                                    |
| Hazard type              | Select a hazard type from the list.                                                                                                    |
| Last assessment date     | The date on which the hazard was last assessed is automatically populated here.                                                                                                    |
| Location details         | Enter detailed location information.                                                                                                    |
| Next assessment date     | If applicable, select a date on which the hazard must be re-evaluated.                                                                                                    |
| Presence                 | The current status of the presence selected in the hazard log is displayed here.                                                                                                    |
| Property                 | Select the property where the hazard is located.                                                                                                    |
| Risk level               | Based on the assessment in the hazard log, the current status of the risk level is displayed here.                                                                                                    |

Hazard fields

| Field           | Description                                                       |
|-----------------|-------------------------------------------------------------------|
| Space           | If the hazard applies to a space, select the space from the list. |
| Start date-time | Enter the start date-time of the hazard.                          |

## Hazard log fields

Field Description

Basic hazard log fields

Hazard Select a hazard from the list.

Presence Select the current status of the hazard.

You can configure the content of this pick list. For more information, see Configuring hazard presence.

Start date-time Specify the start date-time of the hazard log.

End date-time Specify the date-time when the hazard is

completely eliminated.

Score Enter a score to calculate the risk level.

Risk level Select a relevant risk level from the list.

Asbestos assessment fields

Material

Product type Select an asbestos product type from the list.

Extent of damage Select the type of damage (if any) to the

asbestos containing material.

Surface type Select a surface type from the list.

Asbestos type Select an asbestos type from the list.

Priority

24 Hazard log fields

|           | Field                       | Description                                                                                                    |
|-----------|-----------------------------|----------------------------------------------------------------------------------------------------|
|           | Activity                    | Select the type of disturbance activity associated with the asbestos containing material.                                       |
|           | Location                    | Select the type of location where the asbestos containing material is situated.                                                 |
|           | Accessibility               | Select the accessibility of asbestos containing material from the list.                                                         |
|           | Extent range                | Select the area in which the asbestos containing material is extended.                                                          |
|           | Number of occupants         | Specify the approximate number of occupants in the selected area.                                                               |
|           | Frequency of use of area    | Specify how often the area with the material containing asbestos is used by the occupants.                                      |
|           | Average time area is in use | Select the average duration the area is occupied.                                                                               |
|           | Maintenance type            | Specify how likely it is that the material containing asbestos is disturbed during a maintenance activity.                      |
|           | Maintenance frequency       | Specify how frequently the material containing asbestos needs to be accessed for maintenance.                                   |
| Level     |                             |                                                                                                    |
|           | Material score              | Displays the score calculated on the basis of<br>the factors and their respective scores selected<br>in the 'Material' factors. |
|           | Priority score              | Displays the score calculated on the basis of<br>the factors and their respective scores selected<br>in the 'Priority' factors. |
| Risk asse | essment fields              |                                                                                                    |
|           | Severity                    | Select the severity of the risk.                                                                                                |
|           | Likelihood                  | Select the likelihood of the risk.                                                                                              |

Hazard log fields 25

| Index                                 | Health & Safety 6           |
|---------------------------------------|-----------------------------|
| IIIUEX                                | define method statement 21  |
| A                                     | define risk assessment 21   |
| Asbestos assessment 13                | LMRA questionnaire 21       |
| Asbestos assessment 13 Asbestos score | Health & Safety library 19  |
| add 16                                | I                           |
|                                       | Lost minute riek eggenement |
| calculation method 14                 | Last minute risk assessment |
| rounding 14                           | AppSuite 9                  |
| C                                     | back-office 9               |
| concepts 8                            | EHS check required 9        |
| Н                                     | LMRA 9                      |
|                                       | Order details step 9        |
| Hazard                                | questionnaire 9             |
| add 17                                | M                           |
| catalog 11                            | Method statement            |
| definition 8                          | definition 9                |
| filter 17                             | health and safety 9         |
| Health & Safety 8                     | P                           |
| log 11                                | •                           |
| not relevant 8                        | Permits TSI 6               |
| prevent display 8                     | Presence                    |
| registry 11                           | configure pick list 16      |
| Hazard catalog 6                      | R                           |
| hazard classification 11              | Risk assessment             |
| hazard types 11                       | definition 9                |
| Hazard classification                 | health and safety 9         |
| add 11                                | Risk level                  |
| Hazard fields 23                      | configure pick list 14      |
| Hazard log 17                         | display in AppSuite 14      |
| add 17                                | Risk matrix                 |
| modify 18                             | add 13                      |
| Hazard log fields 24                  | configure 13                |
| Hazard registry 6, 17                 | Risk range                  |
| Hazard relevancy                      | add 12                      |
| configure 20                          |                             |
| Hazard risk matrix 13                 | S                           |
| Hazard type                           | Severity and likelihood     |
| add 11                                | add 13                      |
| Hazardous component                   | W                           |
| add 18                                |                             |
| Hazardous components                  | Work-related activity type  |
| link to hazard type 8                 | define 10, 19               |
| Hazards                               | hazard relevance 19         |
| information in Planon 6               | Health & Safety 19          |
|                                       | link 10                     |

link to ppm order 19 link to work order 19